# **QUICK START GUIDE**  iOS - LINKING KOMOOT TO GPS ALLY

*Follow these instructions link Lezyne GPS Ally to your Komoot account with an iPhone.*

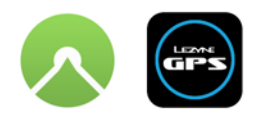

*Download the GPS Ally app:* 

App Store

*Android Instructions on next page*

### **Before connecting to Komoot, be sure to your app and GPS device are up to date.**

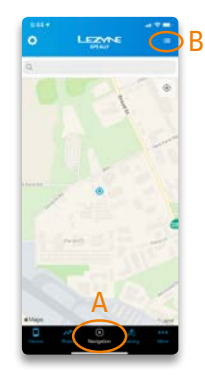

## **STEP 1**

*Open app, click on Navigation Icon (A) in bottom tab bar. Once map appears click on menu (B) in nav bar at top right.*

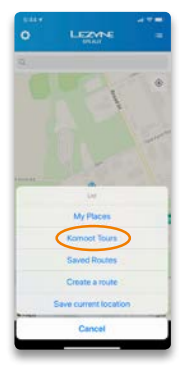

### **STEP 2**

*Select Komoot Tours from menu list.*

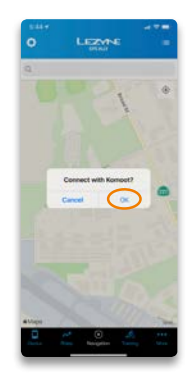

**STEP 3** *Click OK.*

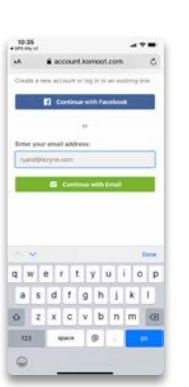

```
STEP 4
Log in to Komoot.
```
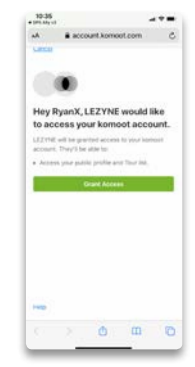

**STEP 5** *Grant Lezyne access to sync account with Komoot.* 

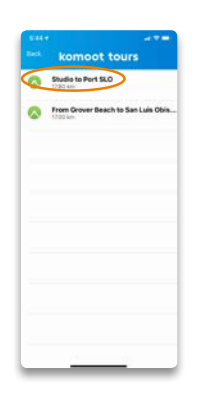

## **STEP 6**

*Return to GPS Ally app. Repeat Step 1 to access Komoot Tours. Previously created routes will appear, select one.*

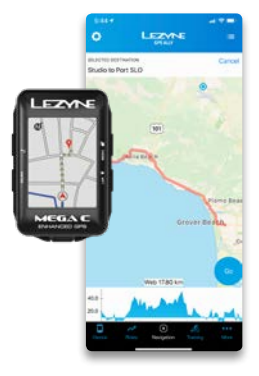

**STEP 7** *Route will load into GPS Ally. Hit "GO" to start. Reminder: App must be paired to a*

*Lezyne GPS device.*

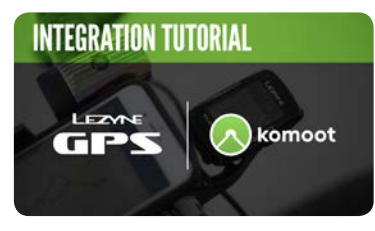

**[Watch the tutorial](https://ride.lezyne.com/pages/komoot)**

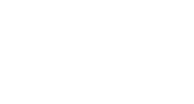

## **QUICK START GUIDE**  ANDROID - LINKING KOMOOT TO GPS ALLY

*Follow these instructions link Lezyne GPS Ally to your Komoot account with an Android phone.*

*Download the GPS Ally app:* 

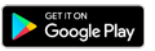

## **Before connecting to Komoot, be sure to your app and GPS device are up to date.**

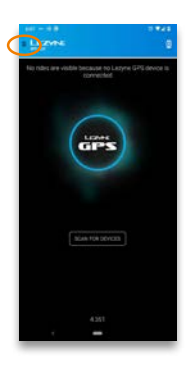

**STEP 1** *Open app, click on menu at top left.*

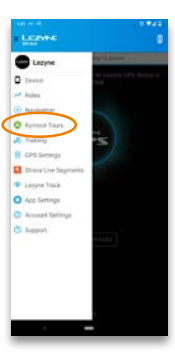

## **STEP 2**

*Select Komoot Tours from menu list.*

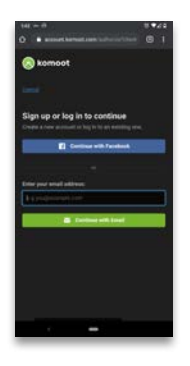

**STEP 3** *Log in to Komoot.*

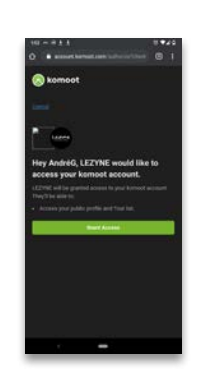

**STEP 4** *Grant Lezyne access to sync account with Komoot.*

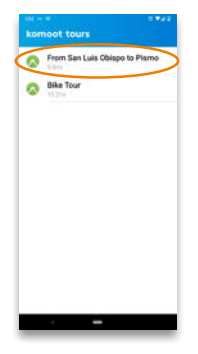

**STEP 5** *Previously created routes will appear, select one.*

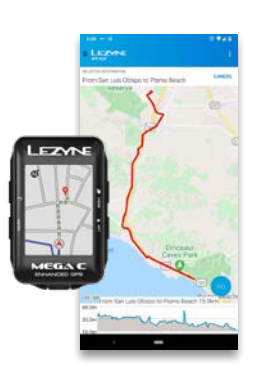

#### **STEP 6**

*Route will load into GPS Ally. Hit "GO" to start. Reminder: App must be paired to a Lezyne GPS device.*

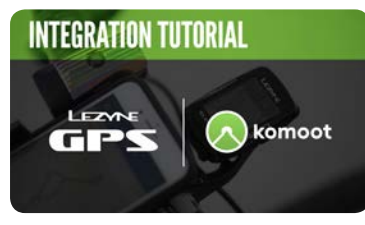

**[Watch the tutorial](https://ride.lezyne.com/pages/komoot)**